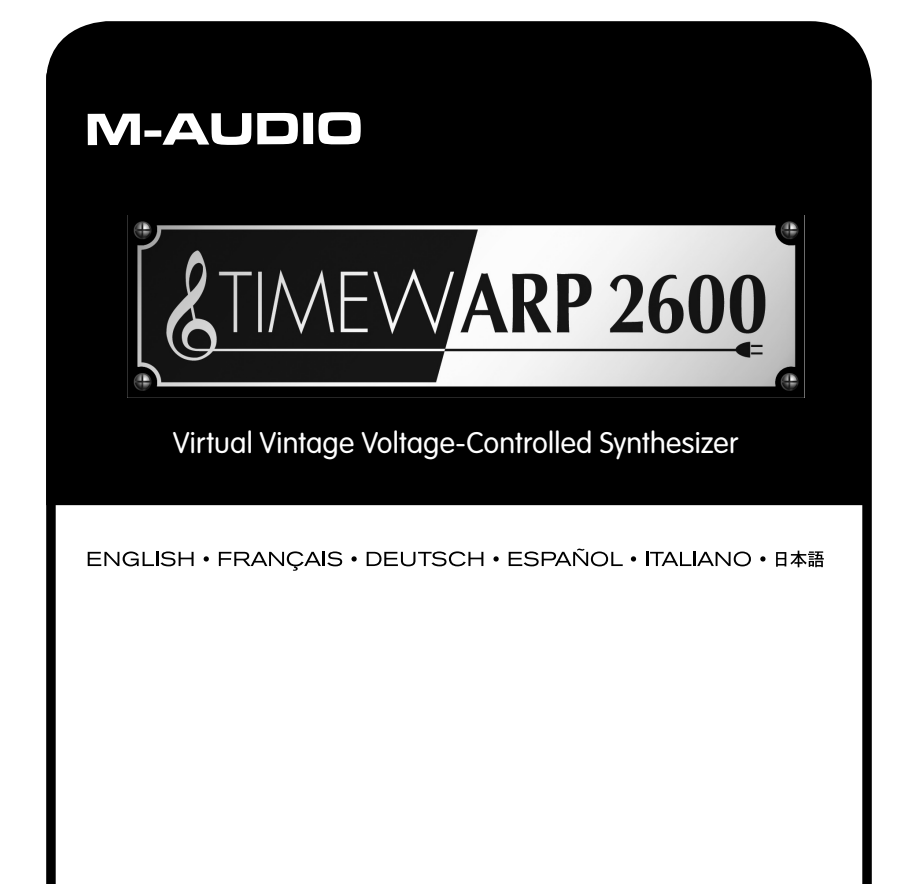

# **Quick Start Guide**

This guide is intended to help get you started quickly. In order to achieve optimal usage of your new **TimewARP 2600** software, we recommend that you also reference the complete product manual.

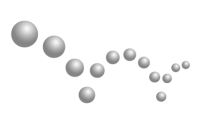

WAYOU1W/ **NDE** in partnership with M-AUDIO

# **TimewARP Quick Start Guide**

This guide is intended to help you install your software quickly. In order to achieve optimal usage of your new TimewARP 2600 software, we recommend that you carefully study the product manual found on the CD ("Manuals" folder), either before or after completing the process described in this guide.

#### **Windows:**

- 1 Insert the Way Out Ware TimewARP 2600 CD-ROM in your computer's CD-ROM drive.
- 2. Explore the CD and double-click the file named "TimewARP 2600 Setup." The installer will execute.
- 3. During the installation, the installer will ask you to specify the VST plug-in directory. This is where the TimewARP 2600 VST plug-in will be installed. In addition to this directory, the standalone version will be installed into your Program Files directory, and the RTAS version will be placed in the proper location for Pro Tools to access it.
- 4. When the installer finishes installing the software, press "Finish."
- 5. Way Out Ware's TimewARP 2600 is now installed on your computer. You will need to certify your copy of the software before you begin making music.
- 6. To certify the TimewARP 2600, please start the standalone version of the program.

#### **The default location is**

 "C:/Program Files/Way Out Ware/TimewARP 2600/TimewARP2600 exe." Please see the "Certification" section below for further directions.

### **Macintosh:**

- 1. Insert the Way Out Ware TimewARP 2600 CD-ROM in your computer's CD-ROM drive.<br>2. Double-click the CD that appears on your desktop.
- 2. Double-click the CD that appears on your desktop.
- 3. Click on the TimewARP 2600 Installer Icon and follow the steps of the installer.
- 4. When the installer finishes installing the software, press "Quit."<br>5. Way Out Ware's TimewARP 2600 is now installed on your com
- 5. Way Out Ware's TimewARP 2600 is now installed on your computer. You will need to certify your copy of the software before you begin making music.
- 6. To certify the TimewARP 2600, please start the standalone version of the program located in your Application Folder called "TimewARP 2600." Please see the "Certification" section below for further directions.

#### **Certification (Windows and Macintosh):**

- 1. During the startup process of the program, a dialog will appear with three options: "Try," "Authorize," or "Quit."
- 2. Click on the "Authorize" Button.<br>3. The Way Out Ware TimewARP 2.
- 3. The Way Out Ware TimewARP 2600 supports the iLok key. If you have an iLok key and want the TimewARP 2600 Authorization to be stored on your iLok, ensure your iLok key is inserted in your USB port and check the option labeled "Use my iLok smart key." Otherwise, uncheck the "Use my iLok smart key" option. Click the "Next" button after you have made your selection.
- 4. If you selected "Use my iLok smart key" you must uncheck the item labeled "Use license card" and click "Next."
- 5. At this point, you have two choices: You may certify your product online or offline. If your computer is connected to the Internet, go to the section named "Certify Online" below. If your music computer is not connected to the Internet, go to the "Certify an Offline Computer" section below.

# **Certify Online:**

- 1. Select the "Internet Activation" option and then click the "Next" button. TimewARP 2600 will open your default web browser and connect you to the Way Out Ware website.
- 2. Locate your Activation Code on the back of this Quick Start Guide.
- 3. Enter your registration information and Activation Code in the spaces provided, and press "Submit."
- 4. In a few moments your, installation of TimewARP 2600 will become authorized.

#### **Certify an Offline Computer:**

- 1. Select the "Manual Authorization" option and then click the "Next" button. Way Out Ware's TimewARP 2600 will allow you to save an authorization request for your computer.
- 2. Click the "Save License Request" or "Save Challenge" button, and place the license request on a disk or memory card.
- 3. Place the disk or memory card in a computer that is connected to the Internet.
- 4. Open the web browser on the computer that is connected to the Internet, and navigate to http://www.wayoutware.com/register.php.
- 5. Locate your Activation Code on the back of this Quick Start Guide.
- 6. Enter your registration information and Activation Code in the spaces provided, and click the "Browse for License Request" button. Select the license request from your disk or memory card, then press "Submit."
- 6. In a few moments, an e-mail will be sent to you containing your license file. Save the license file to the disk or memory card.
- 7. Place the disk or memory card back into your music computer.
- 8. Double-click the license file on the disk or memory card to complete certification.

# **Contact M-Audio**

We at Way Out Ware have worked diligently to ensure that the TimewARP 2600 is an optimal piece of software for your studio. However, due to the wide variety of host computers and configurations, you may encounter unexpected behavior from your software. If you feel that the TimewARP 2600 is not working properly, you may contact M-Audio Technical Support for assistance.

- **626) 633-9055** Tech Support phone lines are open from 7AM to 7PM PST, Monday through Friday.
- < **techsupt@m-audio.com**  E-mail Tech Support whenever it's convenient for you. You will usually receive a response within one business day.
- **www.m-audio.com** Check the M-Audio website for any news, FAQs, or updates related to your product. You may find solutions to your problems that will save you a phone call to Tech Support.
- www.wayoutware.com Check the Way Out Ware website for patch libraries, usage hints and update information.